## **Android** 系統行動裝置如何設定 **POP3** 郵件收發信件圖說

以下為 HTC 系列手機,針對我方郵件功能設定之步驟與教學。 在您所輸入的郵件資訊、帳號與密碼完全正確,且行動網路正常運作的情況下,是可完成設定且運作無誤的。

教學步驟:

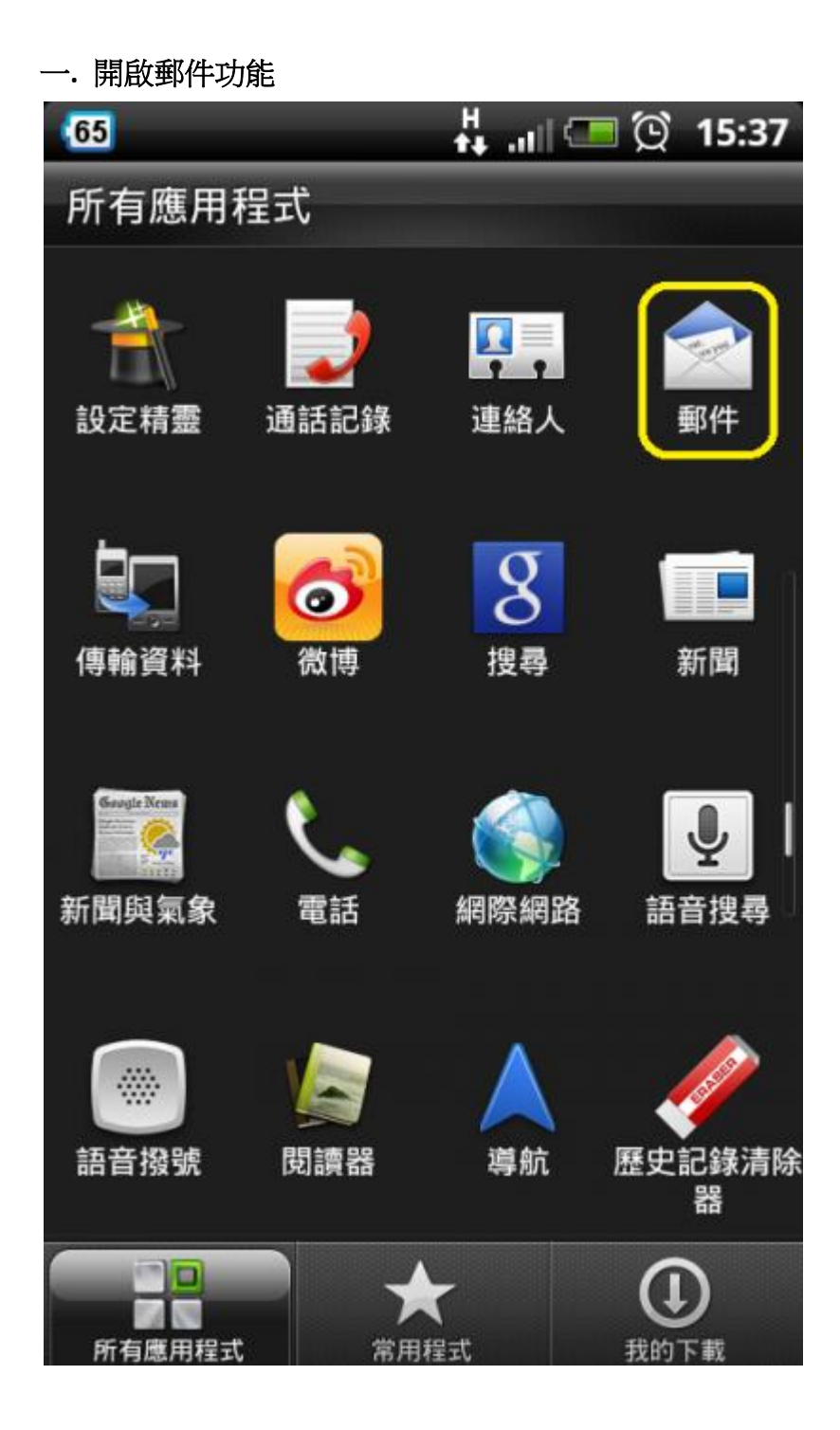

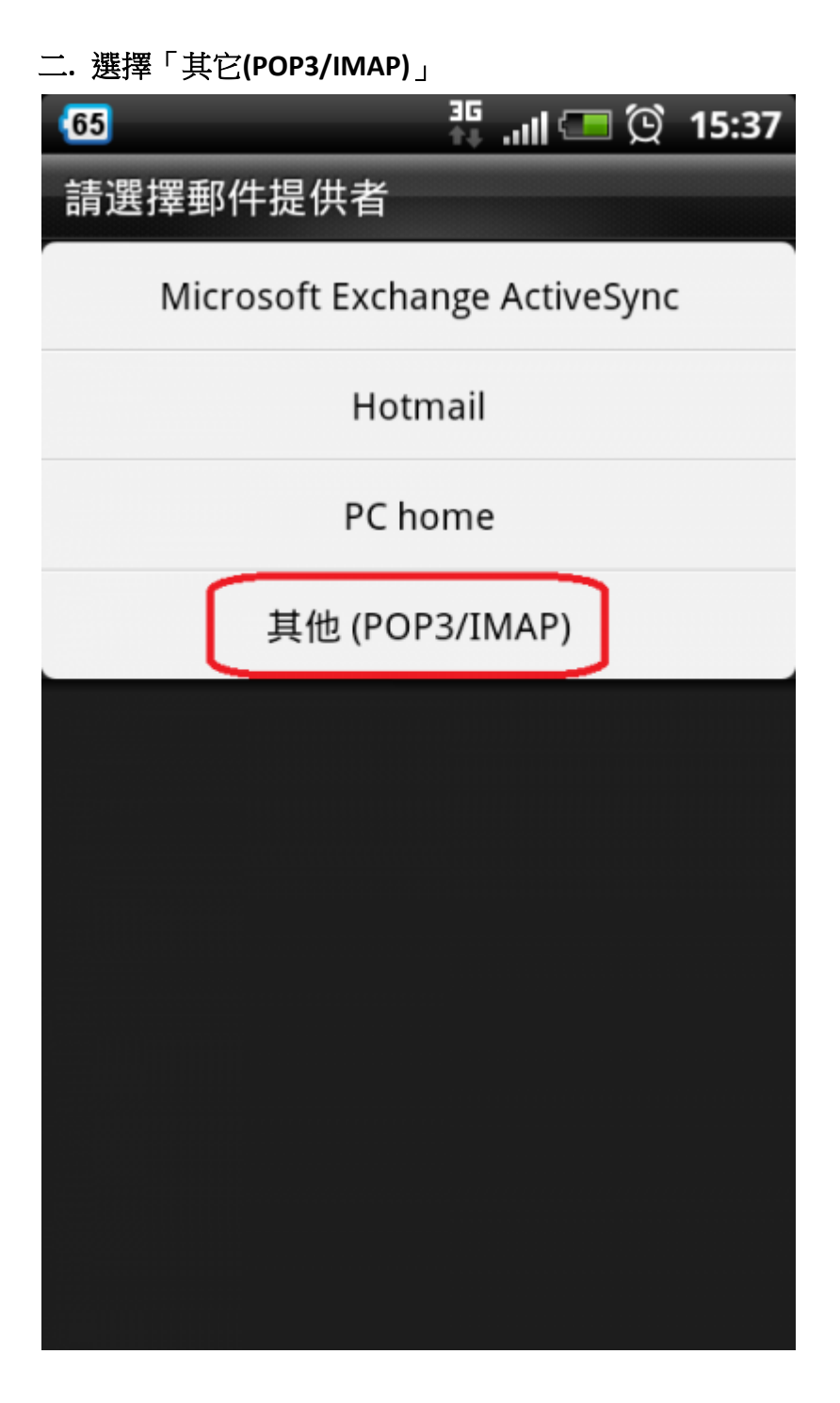

#### 三**.** 新增帳號

1.開始新增帳號,輸入您的完整郵件地址與郵件帳號的密碼。 2.請選擇「手動設定」。若您先前已先新增過其它帳號,請自行選擇新增帳號功能。

註:在此我們以【service@demo.com】為範例說明之; 電子郵件地址:service @demo.com 密碼:只有您自己知道了! 內送郵件伺服器(POP3):mail.demo.com 外寄郵件伺服器(SMTP): mail.demo.com

【service】就是您在信箱主機管理介面盤自行開設帳號名稱,【demo.com】就是您網域名稱(記得千萬 不用加前面的 www

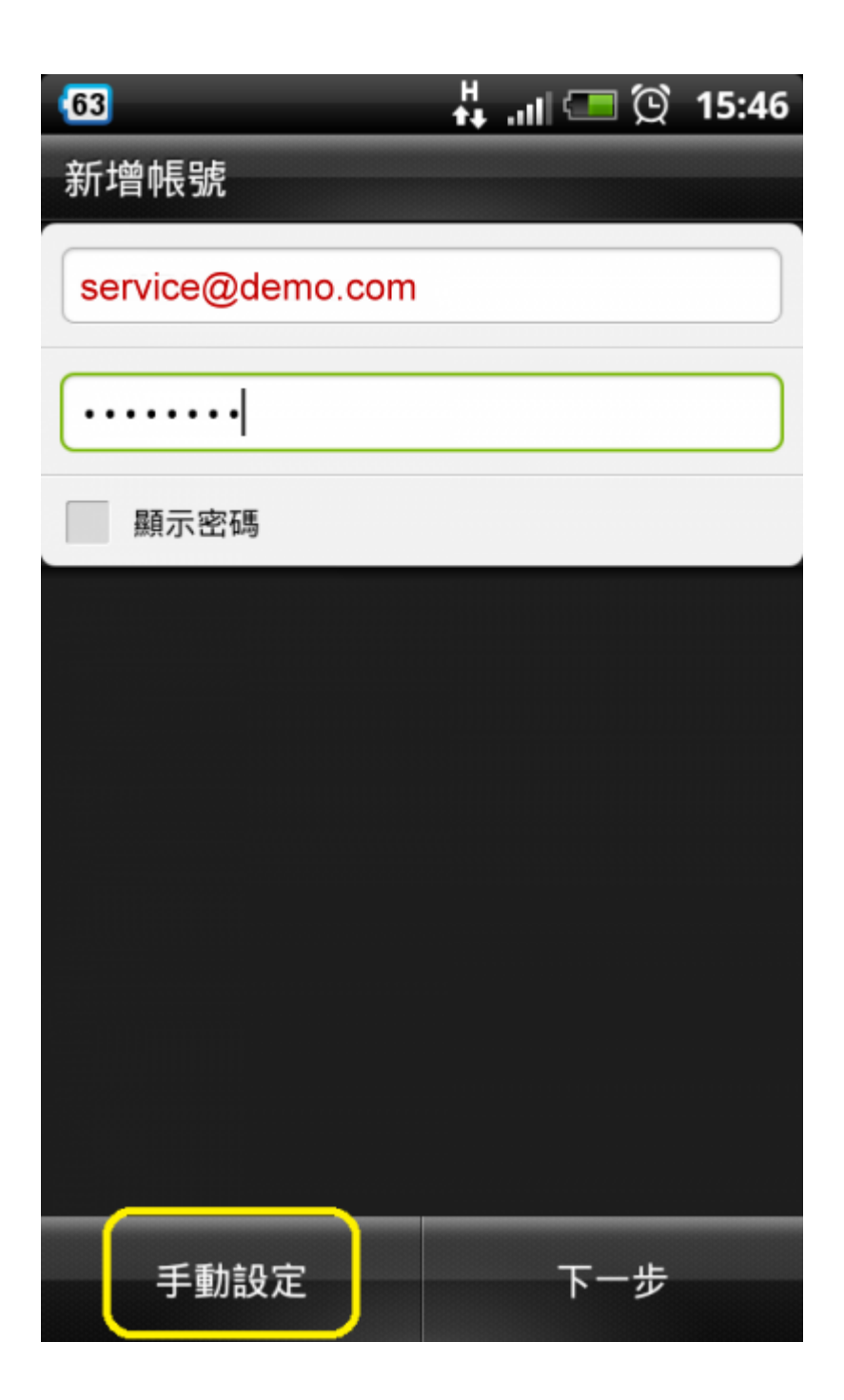

### 四**.** 內送伺服器設定**(POP3)**

1.使用者名稱處,請務必輸入完整郵件地址。

2. POP 伺服器: 確認您的 POP 伺服器位址是否正確,「mail.您的網址名稱」。若手機自行在前面加上 pop3.網域,請將 pop3.刪除。

3.伺服器連接埠:110

完成後請執行「下一步」

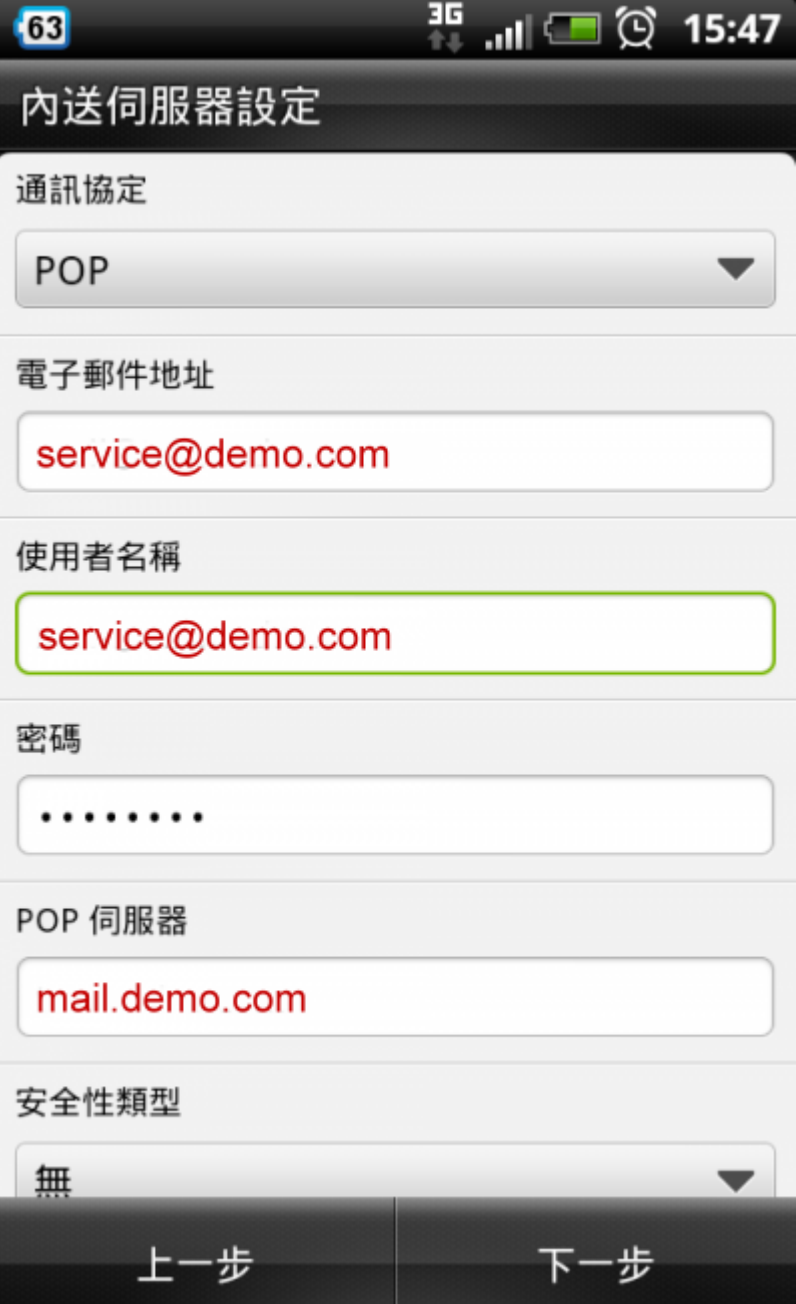

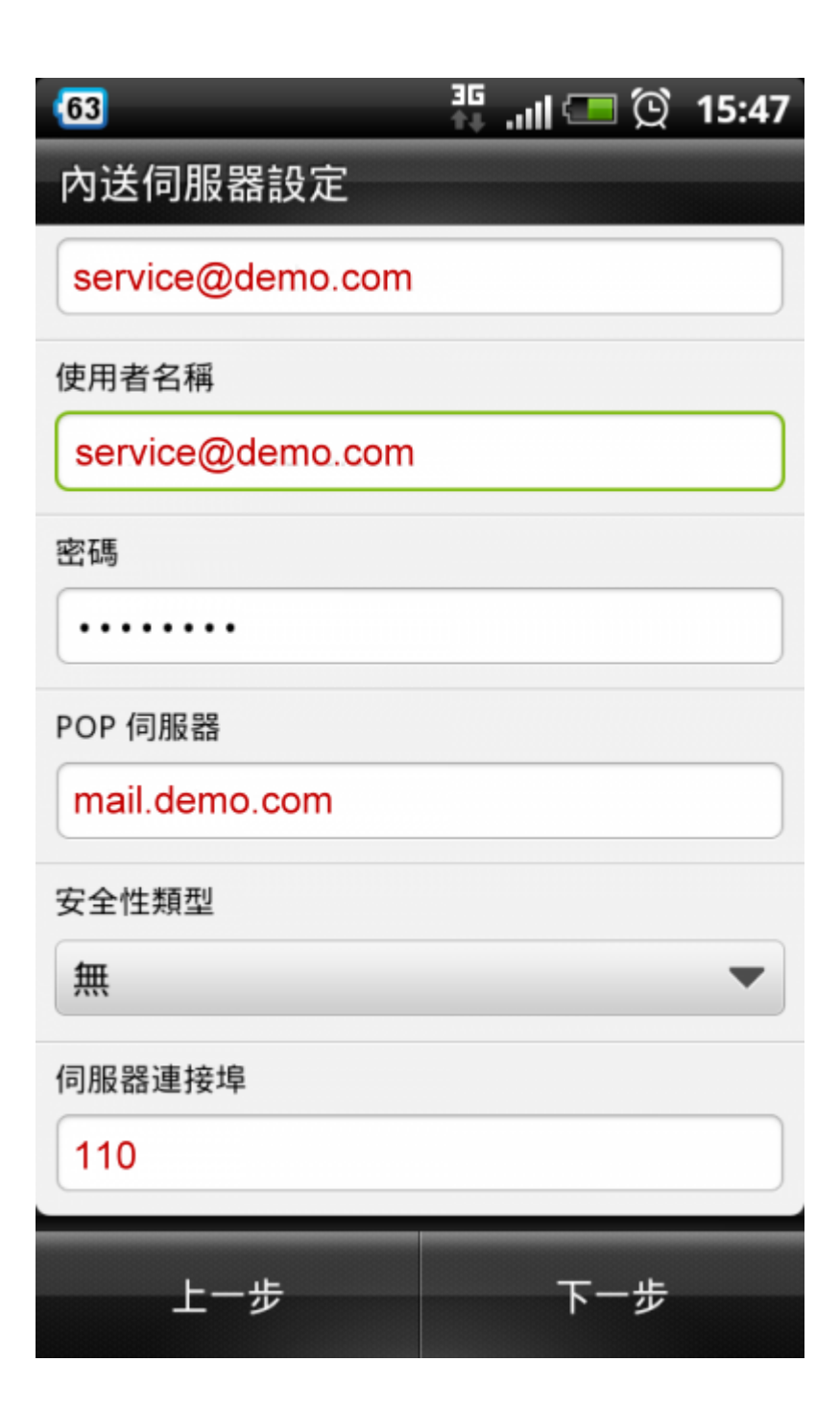

#### 五**.** 外寄伺服器設定**(SMTP)**

1.使用者名稱確認。

2. SMTP 伺服器:確認您的 SMTP 伺服器位址是否正確「mail.您的網址名稱」。若手機自行在前面加上 smtp.網域,請將 smtp.刪除。

3.伺服器連接埠:25

完成後請執行「下一步」

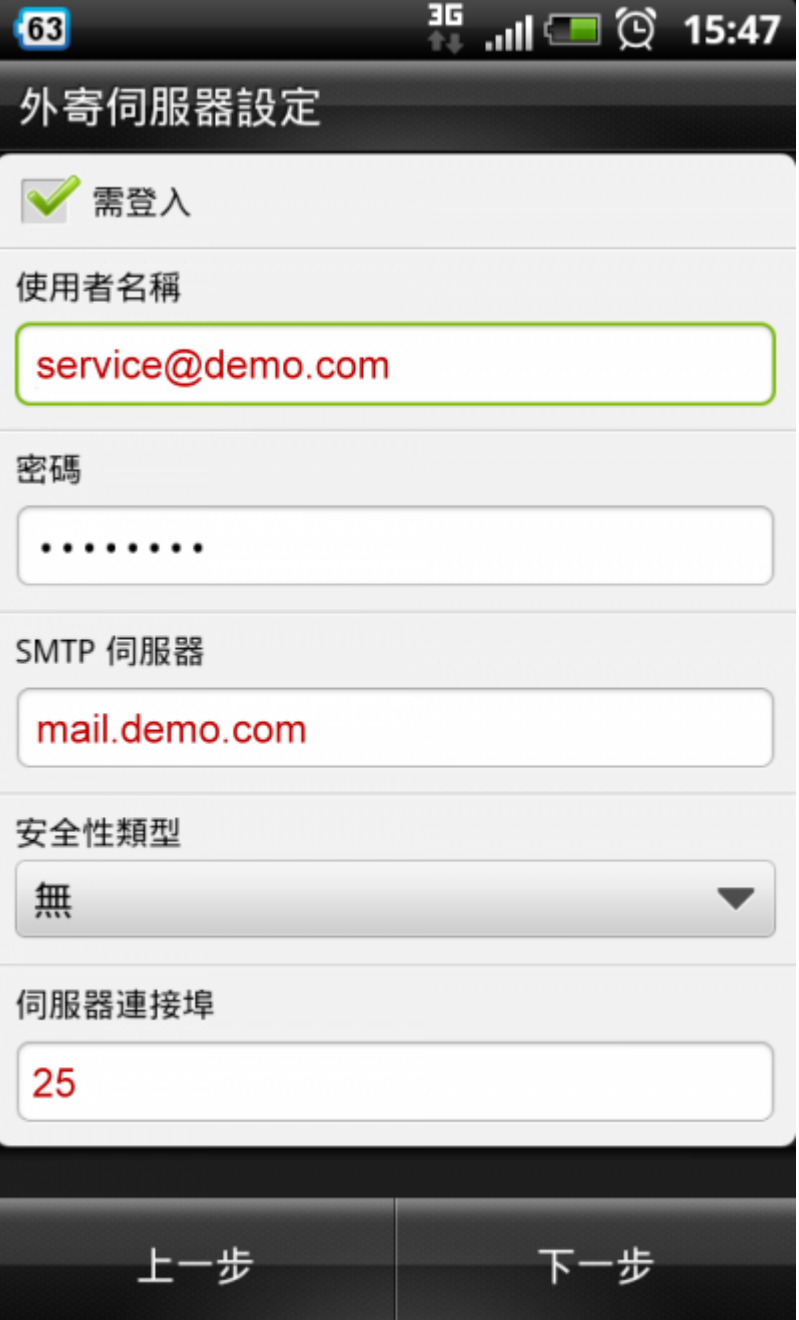

# 備註說明:【使用加密安全連線 **SSL/TLS** 憑證設定方式】

內送伺服器設定**(POP3)** 伺服器連接埠:**995** 外寄伺服器設定**(SMTP)** 伺服器連接埠:**465** 安全性類型:選取 **SSL/TLS**,或確認已選取使用 **SSL (**安全**)** 核取方塊,然後點選下一步。

## 六**.** 設定帳號名稱

最後確認您的設定名稱,並點擊「結束設定」。

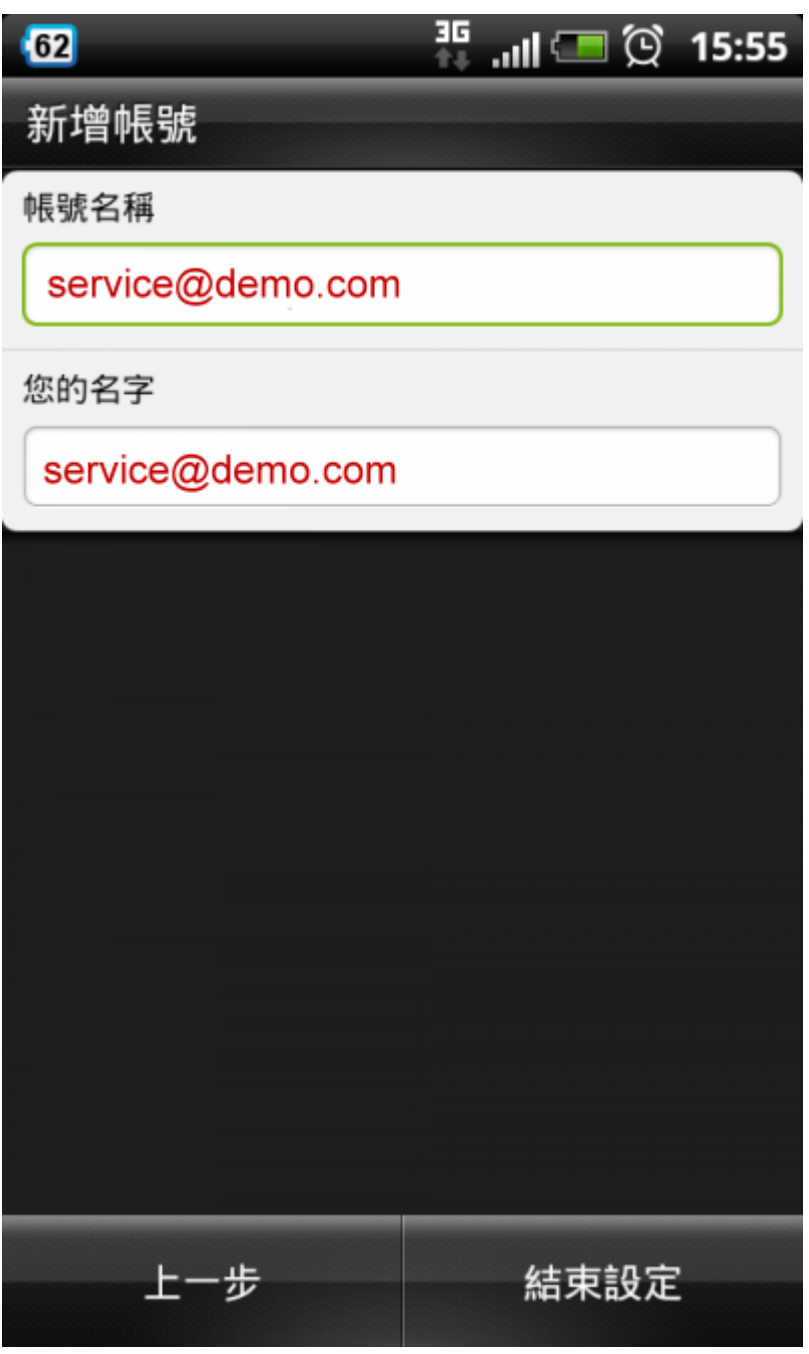

## 七**.** 收發信測試正常

測試收發郵件正常。 1.收信測試。

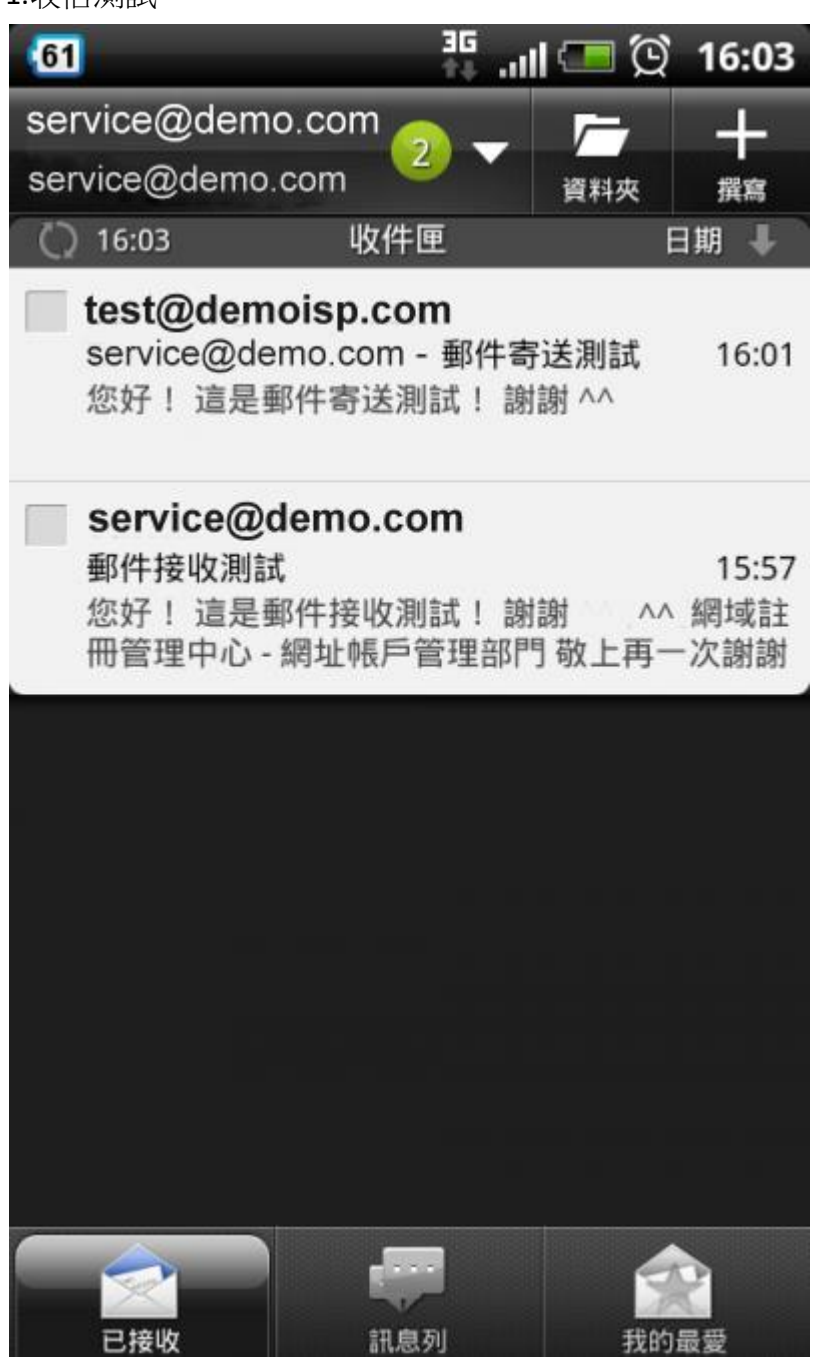

2.發信測試。

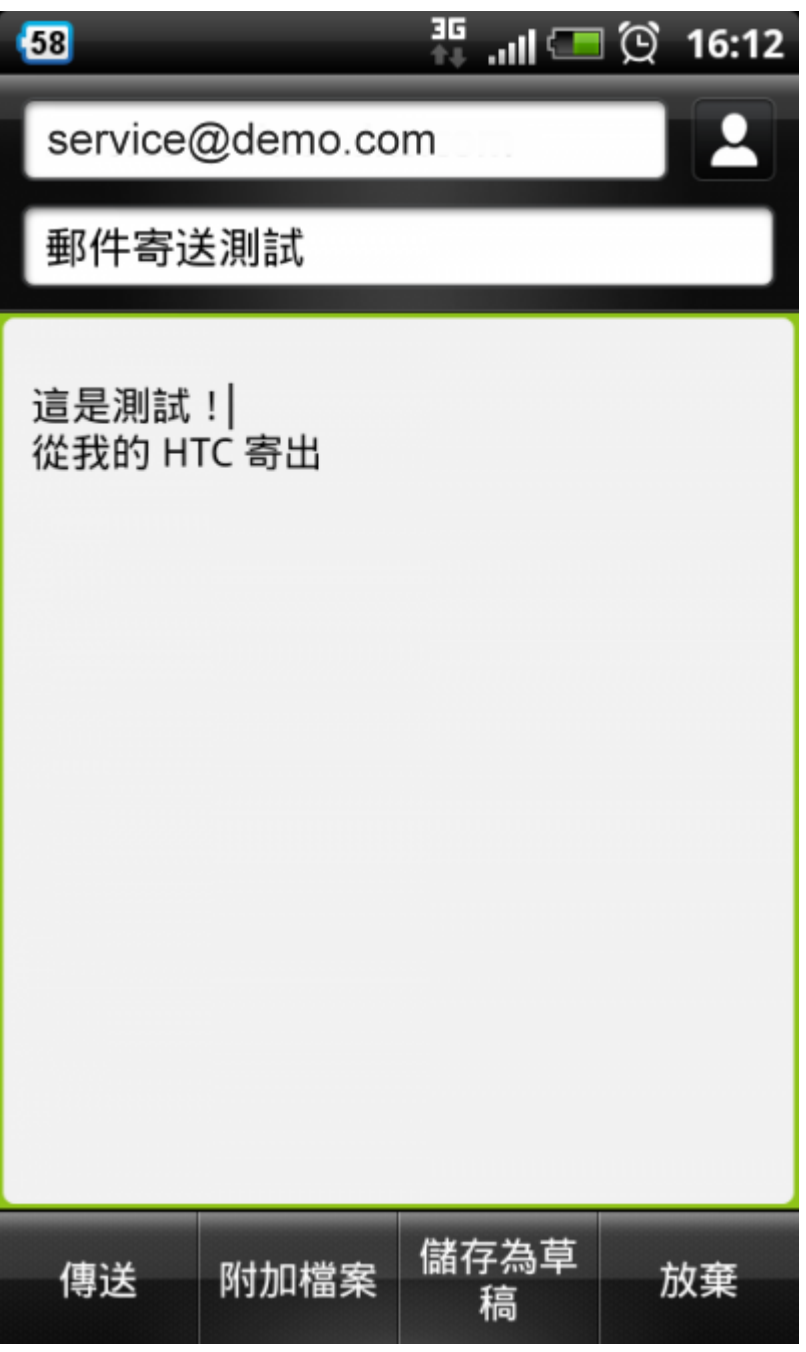